# **Global Mapper – Download, Lizenzierung und Systemanforderungen**

Diese Dokumentation soll Ihnen helfen, die Software erfolgreich zu laden und zu installieren. Zu allen Lizenzmodellen finden Sie Informationen zum Download und zur Registrierung.

### **Inhaltsverzeichnis**

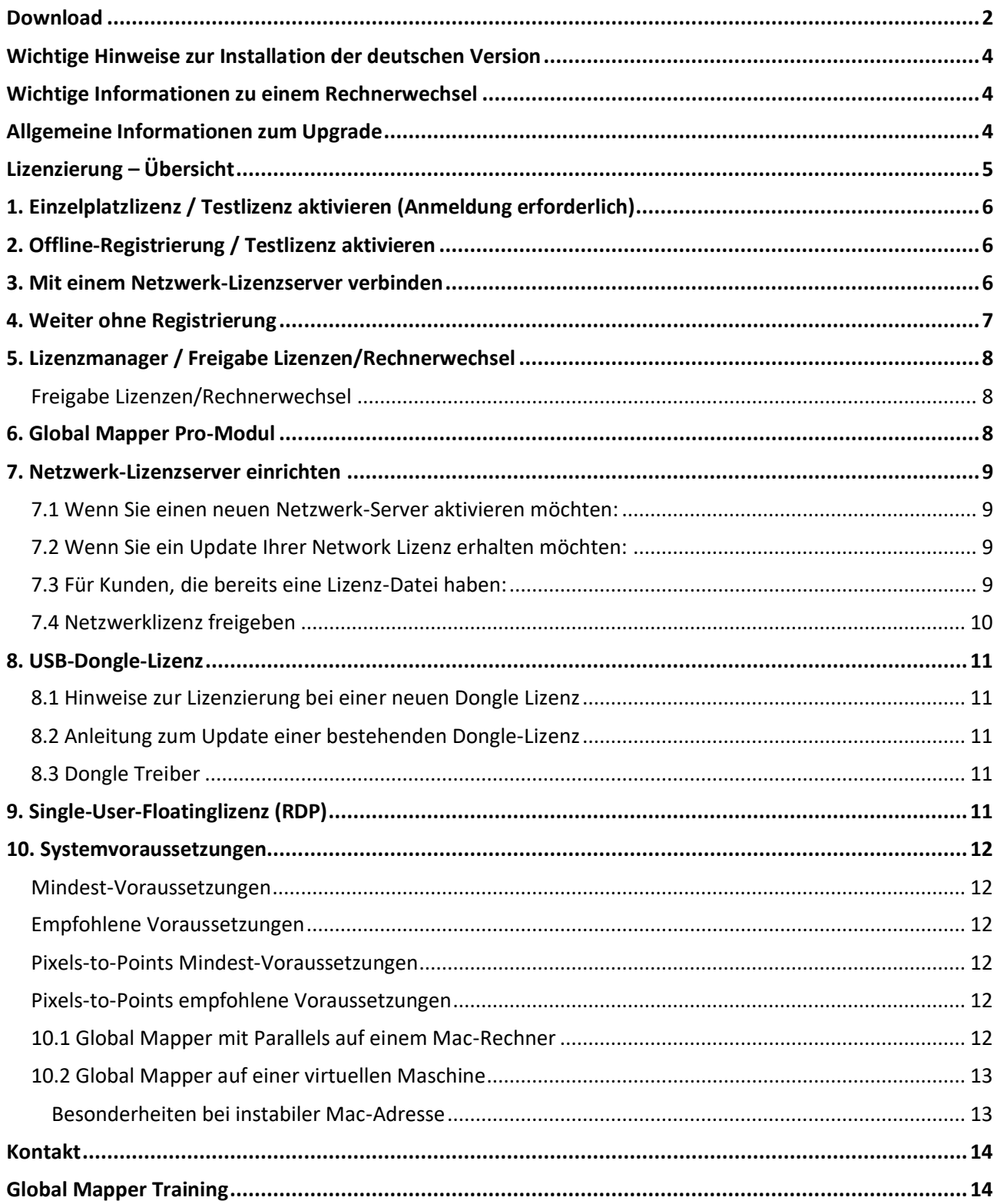

# **Die Einrichtung des Global Mapper**

# Download

Zum Download der Software gehen Sie auf [www.globalmapper.com](http://www.globalmapper.com/) und wählen die passende Version aus.

Wenn Sie die deutsche Version einsetzen möchten, scrollen Sie auf der Downloadseite nach unten bis zum Punkt »Alternate Languages«.

Anschließend werden Sie aufgefordert, sich mit Ihrem Account anzumelden. Wenn Sie das erste Mal auf dieser Seite sind, legen Sie einen neuen Account an.

Diesen Zugang benötigen Sie auch bei der Registrierung der Software (vgl. Sie den Punkt »1. Einzelplatzoder Testlizenz aktivieren« weiter unten).

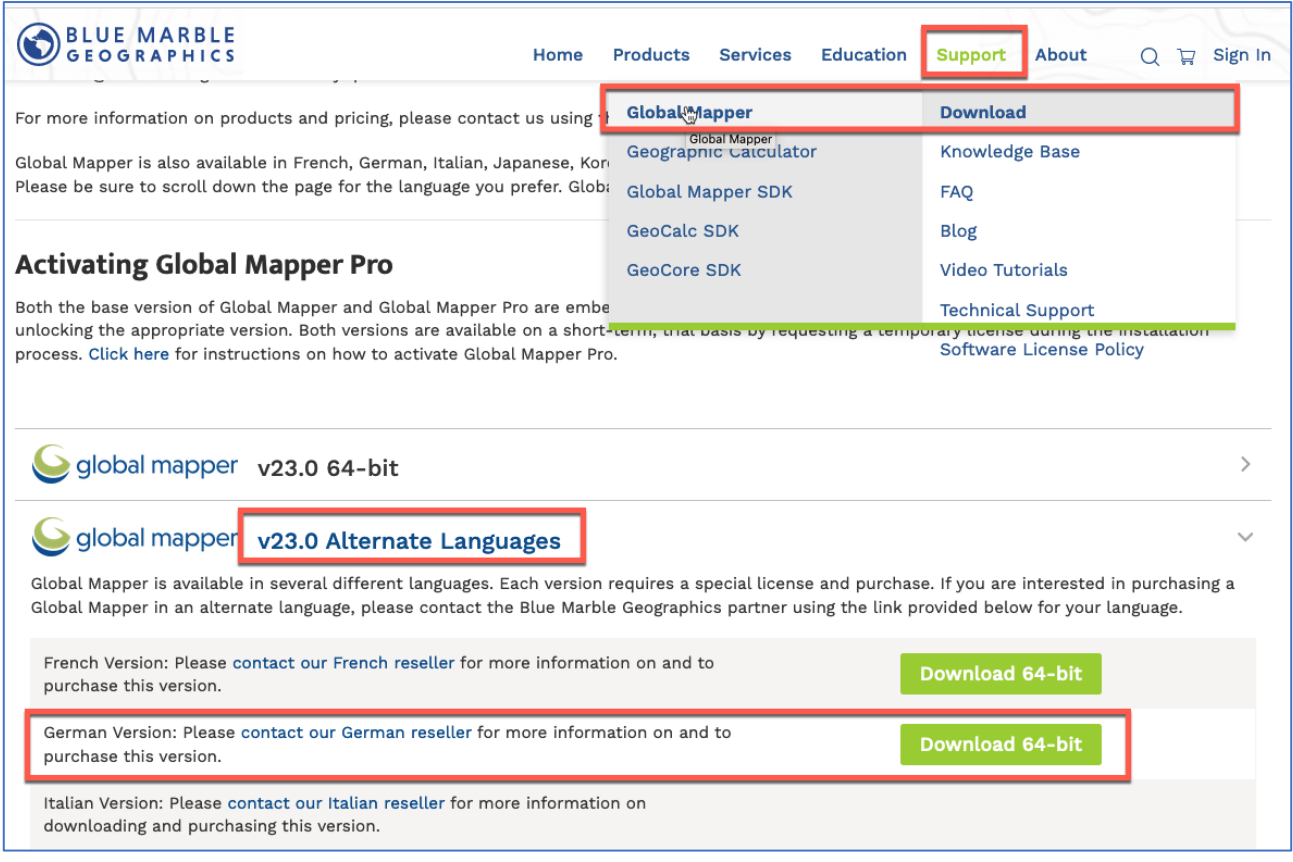

#### **Bitte beachten Sie:**

>> Sofern Sie die deutsche Version erworben haben und zusätzliche die englische Version nutzen möchten, installieren Sie bitte zuerst immer die deutsche Version. Die englische Version können Sie dann ohne weitere Aktivierung der Lizenz nutzen.

>> Wir empfehlen, eine eigene Sicherungskopie Ihrer Installationsdateien zu erstellen, da diese versionsspezifisch sind und nur für eine begrenzte Zeit zum Download zur Verfügung stehen.

#### **Extra Downloads**

Nach Abschluss der Installation können Sie – bevor Sie den Installations-Dialog schließen – unter »Extra Downloads« noch weitere Komponenten installieren:

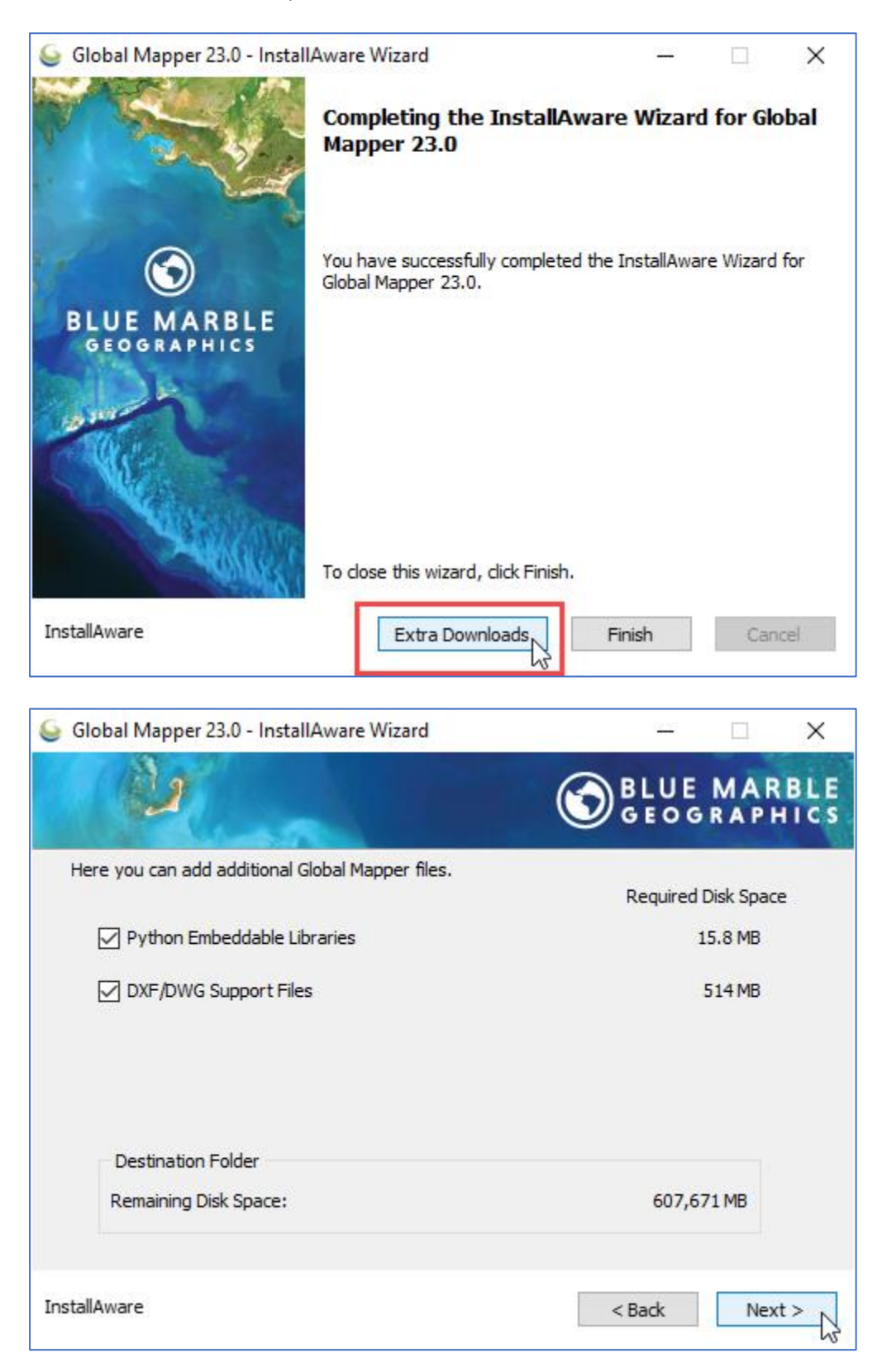

• Python-Libraries können für Nutzer von Global Mapper Pro interessant sein.

# Wichtige Hinweise zur Installation der deutschen Version

#### **Einzelplatzlizenz (Rechnergebunden und Single-User-Floatinglizenz)**

Wenn Sie Global Mapper online lizenzieren, also direkt über die Lizenzverwaltung, müssen Sie zuerst die deutsche Version auf einem Computer installieren und lizenzieren, bevor Sie die englische Version mit dieser Lizenz installieren.

Wenn Sie eine Lizenzdatei für die Offline-Aktivierung erhalten haben, können Sie die Lizenzdatei für die Offline-Aktivierung unabhängig davon verwenden, ob die Lizenz für Global Mapper Englisch oder Global Mapper Deutsch ist.

#### **Netzwerklizenzen**

Ähnlich wie bei den Versionen, die über ein Netzwerk lizenziert werden, müssen Sie zuerst die deutsche Version von Global Mapper auf dem Rechner eines Anwenders installieren und lizenzieren, bevor Sie die englische Version nutzen können.

#### **Dongle-Lizenzen**

Dongles sollten sowohl Global Mapper English als auch Global Mapper German ohne Probleme lizenzieren. Sie müssen Global Mapper German nicht zuerst lizenzieren, da eine englische Global Mapper Lizenz für diese Version auf dem Dongle enthalten sein sollte. Wenn Sie Probleme damit haben, senden Sie uns bitte Screenshots aller Fehler und die C2V-Datei vom Dongle, da wir so die Lizenzen auf dem Dongle sehen können.

Weitere Informationen dazu finden Sie hier: [https://www.bluemarblegeo.com/knowledgebase/global](https://www.bluemarblegeo.com/knowledgebase/global-mapper-21/Dongle_License.htm)[mapper-21/Dongle\\_License.htm](https://www.bluemarblegeo.com/knowledgebase/global-mapper-21/Dongle_License.htm)

### Wichtige Informationen zu einem Rechnerwechsel

Wenn Sie eine Einzelplatzlizenz umziehen müssen, weil Sie z.B. einen neuen Rechner erhalten, beachten Sie unbedingt die Hinweise zu Punkt 5. Sie müssen die Software erst deaktivieren und den erzeugten Removal-Code zusenden, bevor Sie eine neue Lizenzdatei anfordern können!

Gleiches gilt, falls Sie eine Netzwerklizenz umziehen möchten (vgl. Sie Punkt 7).

### Allgemeine Informationen zum Upgrade

Sofern Sie einen aktiven Wartungsvertrag haben, können Sie Einzelplatzlizenzen und Single-User-Floatinglizenzen durch Eingabe Ihrer Versionsnummer freischalten. Für Netzwerk- und Donglelizenzen ist eine neue Lizenzdatei bzw. die Aktualisierung des Dongle erforderlich, vergleichen Sie dazu bitte den Punkt 7.4 (Netzwerklizenz) bzw. 8.2 (Donglelizenz).

# Lizenzierung – Übersicht

Je nachdem, welche Version des Global Mapper Sie erworben haben, führen verschiedene Wege zur Lizenzierung der Software. Die folgende Übersicht soll Ihnen helfen, die richtige Registrierungsoption zu finden.

Wenn Sie Global Mapper zum ersten Mal starten, wird d Registrierungsbildschirm angezeigt.

### Die verschiedene **Registrierungsoptionen in der Zusammenfassung**:

1. **Einzelplatzlizenz / Testlizenz aktivieren (S. 5)** Registrierung mit direktem Zugriff auf den Lizen des Herstellers, sobald Sie einen Lizenzschlüssel haben.

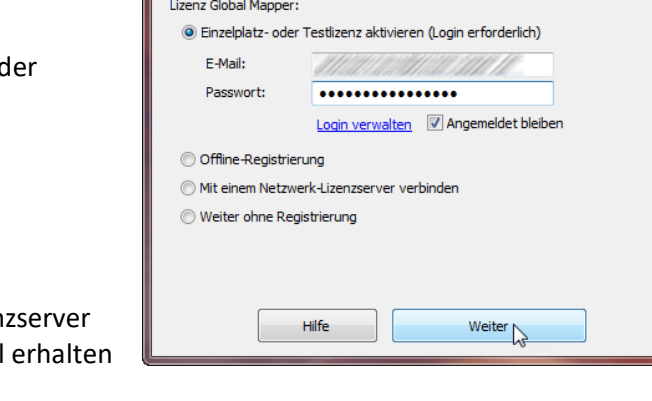

Register Global Mapper v20.1 (b022519) [64-bit]

**Blue Marble GEOGRAPHICS** 

- 2. **Offline-Registrierung oder Testlizenz aktivieren (S. 5)** Sollte die direkte Registrierung nicht funktionieren, erhalten Sie auf diesem Weg eine Lizenzdatei, die Sie lokal einspielen können.
- 3. **Mit einem Netzwerk-Lizenzserver verbinden (S. 5)** Dieser Weg greift, wenn Sie eine Netzwerklizenz erworben haben.
- 4. **Weiter ohne Registrierung (S. 6)** Auf diesem Weg können Sie Global Mapper als reinen Viewer nutzen oder vor Anforderung eines Lizenzschlüssels erkunden.
- 5. **Lizenzmanager / Freigabe Lizenzen (S. 7)** Der Lizenzmanager verwaltet Ihre Lizenzen, wichtig auch z.B. für deren Freigabe.
- 6. **Global Mapper Pro (Modul) (S. 8)** Ein separat erworbenes Pro-Modul muss ebenfalls lizenziert werden.
- 7. **Netzwerk-Lizenzserver einrichten (S. 8)** Hinweise für den Netzwerk-Administrator, wie der Lizenzserver einzurichten ist.
- 8. **USB-Dongle-Lizenz (S. 9)** Die Besonderheiten bei der Einrichtung oder dem Update einer USB-Dongle-Lizenz.
- 9. **Single-User-Floatinglizenz (S. 9)** Besonderheiten dieser Lizenzform, mit der die Lizenz zwischen Rechnern gewechselt wird.

#### **Host ID**

Wenn Sie die **Host ID** Ihres Rechners auslesen möchten, so verwenden Sie bitte den Punkt »Offline-Registrierung« oder – sofern Sie bereits eine registrierte Version haben – den Menüpunkt »Hilfe -> Lizenzmanager«.

#### **Hinweis**

Ab Global Mapper Version 20.1 ist für jede neue Version, einschließlich kleiner Versionssprünge, eine neue Lizenzdatei erforderlich. Wenn Ihre Lizenz sich in aktiver Wartung befindet, kann die neue Version über die vorhandene Bestellnummer lizenziert werden.

# 1. Einzelplatzlizenz / Testlizenz aktivieren (Anmeldung erforderlich)

Melden Sie sich mit einem Blue Marble Geographics-Konto an, um eine **Einzelplatzlizenz** von einem kürzlich erworbenen Kauf zu **aktivieren** (dieser Prozess erfordert eine Bestellnummer). Sie können auch über diesen Weg eine **Testlizenz** anzufordern.

- Die Zugangsdaten (E-Mail und Passwort) sind dieselben, die Sie auch zum Download der Software verwendet haben.
	- o Beim Aktivieren eines Upgrades ist es wichtig, dass Ihre E-Mailadresse bereits in der Datenbank zu der Lizenz hinterlegt ist, die Sie aktivieren möchten. Sollte dies nicht der Fall sein, können Sie gerne eine weitere Mailadresse hinterlegen – wenden Sie sich dazu direkt an uns.

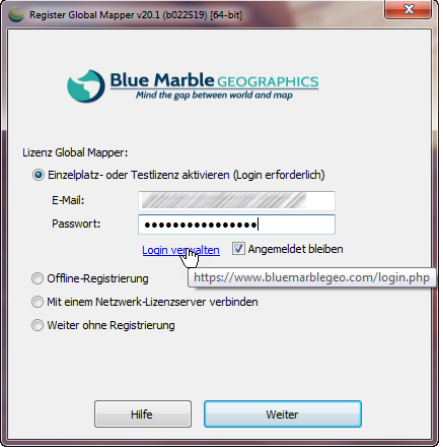

• Verwenden Sie den Link »Login verwalten«, um ein neues Konto zu erstellen oder ein Kennwort wiederherzustellen.

# 2. Offline-Registrierung / Testlizenz aktivieren

Mit diesem Modus aktivieren Sie eine **per E-Mail** bereitgestellte **Lizenzdatei**. Hier werden auch die Informationen zur Host ID angezeigt, die an uns oder an authorize@bluemarblegeo.com gesendet werden können, um eine Lizenz für eine Offline-Registrierung anzufordern.

# 3. Mit einem Netzwerk-Lizenzserver verbinden

Wenn ein Lizenzserver eingerichtet wurde für eine Mehrplatz-Netzwerklizenz, so stellen Sie mit Aktivierung dieser Option eine Verbindung zu einem Lizenzserver her und aktivieren eine Netzwerklizenz. Dies erfordert den Servernamen und die Portnummer des Lizenzservers.

#### **Fernzugriff**

Wenn ein Benutzer eine Global Mapper-Netzwerklizenz auf einem Server installiert hat, kann er die Global Mapper-Installation zu Hause über das VPN wie im Büro lizenzieren.

Oder, wenn er über VPN und Remote Desktop direkt auf dem Computer arbeitet, sollte er ebenso in der Lage sein, Global Mapper

normal zu verwenden. Abhängig vom Grafikkartentyp können Einschränkungen für den 3D-Viewer auftreten.

Zur Einrichtung eines Lizenzservers vgl. Sie Punkt 7.

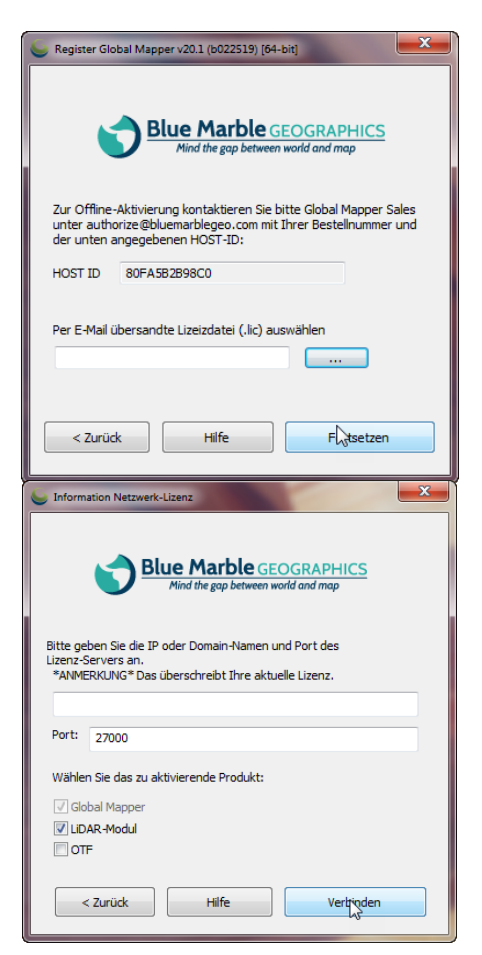

# 4. Weiter ohne Registrierung

Diese Version bietet sich in zwei Fällen an:

• **Global Mapper als Viewer benutzen**

Mit den im folgenden genannten Einschränkungen können Sie die Software als reinen Viewer verwenden und so z.B. eigene Daten zur Ansicht weitergeben.

#### • **Global Mapper erkunden**

Wenn Sie ohne Registrierung fortfahren, ist die Software in seiner Nutzung eingeschränkt. Machen Sie sich auf diesem Weg ein erstes Bild von der Software – und wenn Sie dann Global Mapper ausführlicher testen möchten, so fordern Sie bei uns gerne eine **14-tägige Testlizenz** an, die einen vollen Zugriff auf die Software ermöglicht. Senden Sie uns dazu einfach die Host ID (siehe Punkt 2.).

• Im nicht-registrieren Modus unterliegt die Verwendung von Global Mapper den folgenden Einschränkungen:

Sie können ...

- o ... keine Daten in ein beliebiges Format exportieren.
- o ... maximal 4 Dateien gleichzeitig laden. Mit der Vollversion können Sie beliebig viele Dateien gleichzeitig laden.
- o ... die geladenen Höhendaten nicht in 3D anzeigen.
- o ... keine Arbeitsbereiche laden.
- o ... keine Sichtbarkeits-Berechnungen mit geladenen Höhendaten durchführen (Linear oder Sichtbarkeitsbereich).
- o ... keine Auf und Abtrags-Volumenberechnungen mit geladenen Höhendaten durchführen.
- o ... nicht mit Kartenkatalogen arbeiten.
- o ... keine Daten von WMS-, OSM- und TMS-Kartenservern herunterladen.
- o ... georeferenzierte Rasterbilder nicht speichern.
- o ... Attributdateien nicht mit geladenen Daten verknüpfen.
- o ... nicht in einem bestimmten Maßstab drucken (z. B. 1: 1000).
- Außerdem ...
	- o ... müssen Sie jedes Mal, wenn Sie das Programm ausführen, ein »nerviges« Registrierungsdialogfeld ertragen. Und haben keinen Anspruch auf E-Mail-Support.

# 5. Lizenzmanager / Freigabe Lizenzen/Rechnerwechsel

Wenn die Software registriert wurde, können Sie den Lizenzmanager unter dem Hilfe-Menü aufrufen. Dort haben Sie verschiedene Optionen:

- Übersicht der registrierten Module
- Anzeige der Host ID (falls Sie z.B. nachträglich eine Testlizenz für das Global-Mapper-Pro-Modul anfordern möchten, vgl. Sie den Bereich »Information«).

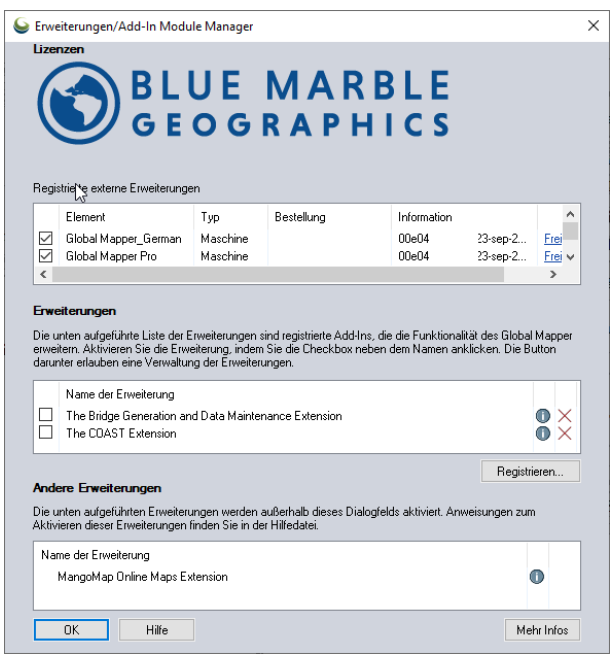

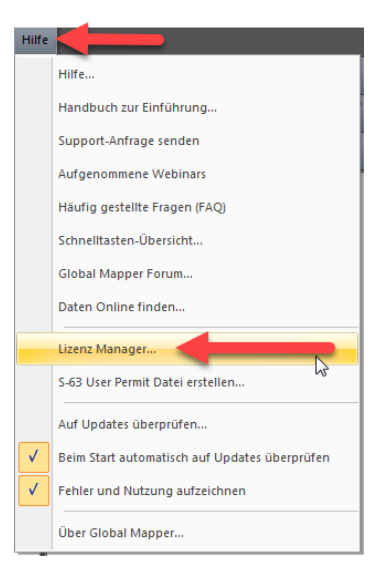

### Freigabe Lizenzen/Rechnerwechsel

- Release: Wenn Sie
	- o eine Netzwerklizenz abmelden oder
	- o eine Single-User-Floating-Lizenz haben und den Rechner wechseln,
	- o den Rechner wechseln müssen, da z.B. der alte ausgetauscht wird,

dann können Sie hier die Lizenz freigeben.

- Im ersten Fall wird die Lizenz am Lizenzserver wieder freigegeben.
- In den anderen Fällen wird die Lizenz deaktiviert und ein »Removal-Code« erzeugt.
	- o Wenn Sie mit dem Internet verbunden sind, dann wird automatisch in der Datenbank die Lizenz freigegeben. Senden Sie uns die Host ID zu, und wir kümmern uns um die Freischaltung.
	- o Im anderen Fall wird der Removal-Code in die Zwischenablage kopiert, außerdem wird die Lizenzdatei "...lic" umbenannt in "...removol lic". Den Code oder die umbenannte Lizenzdatei senden Sie **zusammen mit der Host ID** an uns oder [authorize@bluemarblegeo.com,](mailto:authorize@bluemarblegeo.com) Sie erhalten dann eine neue Lizenzdatei zugesandt.

### 6. Global Mapper Pro-Modul

Wenn Sie das Global Mapper Pro-Modul separat erworben haben, dann können Sie die Lizenz wie unter Punkt 1. und 2. beschrieben aktivieren. Normalerweise ist es bei einer Bestellung von Global Mapper Pro gleich aktiv.

## 7. Netzwerk-Lizenzserver einrichten

**Generell**: Wenn Sie z.B. eine Server-Lizenzdatei für die Version 22 erhalten, so können Sie nach wie vor auch ältere Versionen damit aktivieren. Aber auf dem Rechner darf nur eine Version installiert sein.

Die folgende Anleitung richtet sich an den Netzwerk-Administrator Ihres Lizenz-Servers:

#### 7.1 Wenn Sie einen neuen Netzwerk-Server aktivieren möchten:

- 1. Verwenden Sie den folgenden Link, um alle notwendigen Dateien zu laden: [http://www.bluemarblegeo.com/downloads/licensing/lmtools\\_64.zip](http://www.bluemarblegeo.com/downloads/licensing/lmtools_64.zip)
- 2. Detaillierte Schritte zum Einrichten dieser Tools und zum Abrufen der erforderlichen Lizenzinformationen finden Sie in Teil I des folgenden Links: <http://www.bluemarblegeo.com/knowledgebase/global-mapper/#netglobalmapper.html>
- 3. Bitte senden Sie die Ethernet-Adresse und den Computer-/Hostnamen des Servers zusammen mit Ihrer Bestellnummer an authorize@bluemarblegeo.com.
- 4. Sobald der Hersteller die Informationen erhalten hat, werden Sie kontaktiert und erhalten Ihre Lizenzdatei und weitere Support-Dateien.

### 7.2 Wenn Sie ein Update Ihrer Network Lizenz erhalten möchten:

- 1. Öffnen Sie LMTools auf Ihrem Server
- 2. Öffnen Sie den Tab 'System Settings'.
- 3. In der Gruppe 'HostId Settings' sehen Sie die Felder 'Ethernet Address' und 'Computer/Hardware'.
- 4. Senden Sie Ihre Ethernet Address, Hardware Name und Bestellnummer (s.o.) an: authorize@bluemarblegeo.com
- 5. Sobald der Hersteller die Informationen erhalten hat, werden Sie kontaktiert und erhalten Ihre Lizenzdatei und weitere Support-Dateien.

### 7.3 Für Kunden, die bereits eine Lizenz-Datei haben:

Ihre Server-Informationen werden mit den aktuellsten Informationen abgeglichen, die der Hersteller in seiner Datenbank hat. Wenn diese nicht zusammenpassen, erhalten Sie weitere Informationen, wie Sie die existierende Lizenz-Datei deaktivieren können.

Für weitere Informationen zur Netzwerk-Lizenz besuchen Sie bitte die folgende Seite: http://www.bluemarblegeo.com/knowledgebase/whitepapers/netglobalmapper.php

Technischer Support: geohelp@bluemarblegeo.com Support zur Lizenzierung: authorize@bluemarblegeo.com

### 7.4 Netzwerklizenz freigeben

Laden Sie zum Entfernen von Netzwerklizenzen das folgende Tool herunter: http://www.bluemarblegeo.com/downloads/licensing/NetworkLicenseRemovalTool.zip (Windows Server 2012 und älter) http://www.bluemarblegeo.com/downloads/licensing/NetworkLicenseRemovalToolN4.zip (Server, neuer als Windows Server 2012)

Führen Sie dieses Tool nach dem Herunterladen auf dem Server aus, auf dem sich die alte Netzwerklizenz befindet. Sie müssen die Lizenzdatei in das Tool laden und auf "Remove" klicken. Dadurch wird ein Popup-Fenster generiert, das einen sehr langen Removalcode enthält. Es ersetzt auch Ihre alte Lizenzdatei durch denselben Code. Bitte senden Sie uns die Lizenzdatei nach dem Removal-Prozess zusammen mit Ihrer Bestellnummer und den neuen Serverinformationen (Server-Name und physikalische Adress) zu. Sie erhalten dann von uns eine Netzwerklizenz für Ihren neuen Server.

## 8. USB-Dongle-Lizenz

Bitte beachten Sie, dass Dongle-Lizenzen

- nicht automatisch aktualisiert werden
- nur mit der Version der Software funktionieren, für die sie initialisiert wurden.

### 8.1 Hinweise zur Lizenzierung bei einer neuen Dongle Lizenz

Wenn Sie eine temporäre Lizenz benötigen, während Sie auf die Dongle Lizenz warten, verfahren Sie bitte, wie unter Punkt 2. Offline-Registrierung beschrieben. Sie erhalten dann ein Lizenzfile per E-Mail zugesandt

### 8.2 Anleitung zum Update einer bestehenden Dongle-Lizenz

Der Hersteller benötigt die C2V-Datei, die mit Ihrem Dongle assoziiert ist, um die Software aktualisieren zu können. Diese Datei erhalten Sie, indem Sie das Programm Hasprus.exe von der FTP-Seite des Herstellers laden:

- <http://www.bluemarblegeo.com/downloads/licensing/Hasprus.zip>
- File: Hasprus.exe

Starten Sie die Software mit angeschlossenem Dongle und klicken Sie auf 'Collect Information'. Sie werden aufgefordert, die C2V-Datei zu speichern.

Bitte senden Sie diese Datei per E-Mail zusammen mit der Bestellnummer an geohelp@bluemarblegeo.com. Sie erhalten darauf eine EXE-Datei, mit der Sie den Dongle aktualisieren können, zusammen mit weiteren Instruktionen.

### 8.3 Dongle Treiber

Manchmal werden die Treiber nicht automatisch installiert, wenn Sie den Dongle zum ersten Mal an einen Rechner stecken. Wenn dies der Fall ist oder Ihr Rechner den Dongle nicht zu erkennen scheint, installieren Sie bitte die neuesten Treiber, die auf unserer Website verfügbar sind: [http://www.bluemarblegeo.com/downloads/licensing/HASP\\_Drivers.zip](http://www.bluemarblegeo.com/downloads/licensing/HASP_Drivers.zip)

# 9. Single-User-Floatinglizenz (RDP)

Mit einer Single-User-Floatinglizenz kann ein Anwender problemlos zwischen mehreren Rechnern wechseln. Für den Wechselprozess ist eine bestehende Internetverbindung Voraussetzung, für den Betrieb der Software dann nicht mehr.

Und so funktioniert es:

- 1. Sie installieren die Software auf einem Rechner wie gewohnt als Einzelplatzlizenz (vgl. Sie Punkt 1.).
- 2. Wenn Sie auf einen anderen Rechner wechseln wollen, so deaktivieren Sie zuerst die Lizenz auf dem ersten Rechner. Damit ist die Lizenz auf dem Lizenzserver von Blue Marble wieder frei.
- 3. Jetzt können Sie sie auf einem anderen Rechner wieder aktivieren mit Ihrer bekannten Lizenznummer.

Außerdem ist es mit der Single-User-Floatinglizenz möglich, Global Mapper mittels RDP (Remote Desktop Protocol) zu starten.

### 10. Systemvoraussetzungen

Die folgenden Voraussetzungen gelten für Global Mapper und Global Mapper Pro. Für die Pixel-to-Point-Funktionalität von Global Mapper Pro gelten erweiterte Empfehlungen.

### Mindest-Voraussetzungen

- Betriebssystem: Windows Vista, Windows 7, Windows 8, Windows 10, Windows Server 2003, Windows Server 2008, Windows Server 2012 oder Windows Server 2016
- Minimum RAM: 4 GB
- Minimum HDD Platz: 200 MB, zzgl. Speicherplatz für Speichern und Erstellen von Daten
- Video-Treiber: Unterstützung für OpenGL v3.3 oder neuer (erforderlich für den 3D-Viewer)

### Empfohlene Voraussetzungen

- 8GB RAM
- Spezielle 3D-Grafikkarte
- Solid State-Festplatte für Datenspeicherung und Zugriff
- Multi Core 64-Bit-Prozessor

### Pixels-to-Points Mindest-Voraussetzungen

Diese Anforderungen gelten speziell für das Pixel-to-Point-Werkzeug in Global Mapper Pro.

- Mindestens 8 GB RAM
- i5 Prozessor oder besser oder vergleichbarer AMD Prozessor
- 64-Bit-Betriebssystem

#### Pixels-to-Points empfohlene Voraussetzungen

- 16 GB oder mehr RAM
- i7/i9 oder vergleichbarer AMD Prozessor
- nVidia-Grafikkarte, z. B. Serie 980 oder 1060/1070/1080
- Mehrere Kerne (je mehr desto besser)

### 10.1 Global Mapper mit Parallels auf einem Mac-Rechner

Global Mapper ist eine reine Windows-Applikation. Eine Unterstützung oder Support für Mac-Rechner ist nicht vorgesehen, das betrifft auch den Betrieb mit einer Virtualisierungslösung wie Parallels.

Dennoch haben wir Kunden, die Global Mapper mit Parallels auf einem Mac-Rechner betreiben. Wenn Sie das beabsichtigen, so können wir keine Garantie für den erfolgreichen Betrieb geben, aber eine wichtige Hilfe zur Installation, die uns ein Kunde gesandt hat, möchten wir Ihnen nicht vorenthalten:

- Damit die Installation von Global Mapper läuft, sollten Sie alle Freigaben von Parallels zum Daten-Sharing zwischen Windows und MacOS deaktivieren. Nach dem Deaktivieren müssen Sie den Installer neu laden.
- Anschließend läuft die Installation sauber durch (es scheint so, dass bei aktiven Freigaben die Downloads im Apple Bereich gespeichert werden).
- Getestet für die 64bit-Variante.

### 10.2 Global Mapper auf einer virtuellen Maschine

Der Betrieb von Global Mapper auf einer virtuellen Maschine kann Probleme verursachen, wenn sich die Mac Adresse der VM ändert (z.B. nach einem Neustart). Achten Sie darauf, dass Ihre VM mit stabiler Mac-Adresse arbeitet.

#### Besonderheiten bei instabiler Mac-Adresse

#### **Global Mapper Single-User-Floatinglizenz, wenn für RDP-Einsatz vorgesehen:**

- Hier gibt es die Möglichkeit, eine Offline-Floating-Lizenz auf eine Disk-ID zu schreiben, die von der sich ändernden Host-ID nicht beeinflusst werden sollte. Diese Lizenz wäre auf einen Computer beschränkt, würde aber dennoch RDP-Zugriff ermöglichen.
- Um diese Lizenzdatei zu erzeugen, befolgen Sie bitte die folgenden Anweisungen und senden uns die erzeugten Informationen zu:
	- o Für Windows 7 und 10: Gehen Sie zu Start > Suche 'cmd' und drücken die Eingabetaste (je nach Windows-Version können Sie auch einfach 'cmd' direkt in die Funktion Suche starten eingeben).
	- o Geben Sie vol c: ein, und Sie erhalten die erforderlichen Informationen.
	- o Klicken Sie mit der rechten Maustaste auf das cmd-Fenster (am Rand), wählen Sie "Alles auswählen", kopieren die Ergebnisse und senden sie uns zu.

#### **Global Mapper Netzwerklizenz**

• Für Netzwerklizenzen ist es nicht möglich, eine Lizenz auf eine Disk-ID zu schreiben. Diese sind instabil und stellen ein Sicherheitsrisiko dar, da Datenträger-IDs leicht kopiert werden können.

### Kontakt

Bei Problemen oder für weitere Fragen zur Lizenzierung oder rund um Global Mapper wenden Sie sich jederzeit gerne auch direkt an uns.

screen & paper GmbH Quellenweg 1, D-85414 Kirchdorf Telefon: +49-(0)8166-99 88 29-0 E-Mail: [info@screen-paper.de](mailto:info@screen-paper.de)

# Global Mapper Training

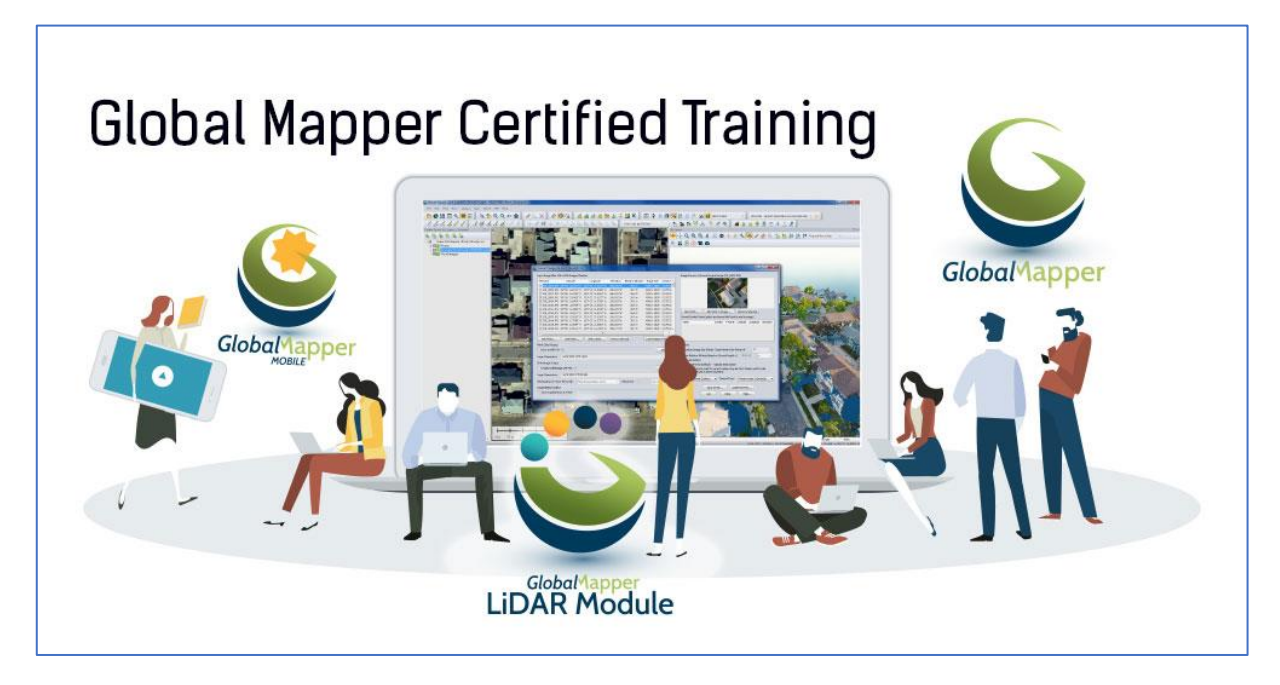

Wir bieten regelmäßig Trainings zu Global Mapper und Global Mapper Pro an:

- Aktuelle Termine finden Sie auf unserer Homepage unter: [www.globalmapper.de/training](http://www.globalmapper.de/training)
- Individuelle Workshops bieten die Möglichkeit einer zielgenau auf Ihre Bedürfnisse abgestimmte Weiterbildung. Fragen Sie uns für ein konkretes Angebot.